## **Quick Start Guide for Gemtek Gateways**

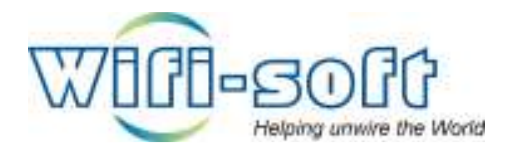

**Version 1.0 Copyright 2006, Wifi-Soft Solutions All rights reserved.** 

## **Purpose of this document**

- 1. This document should be used in conjunction with Gemtek P-560 gateway user guide for configuring your Gemtek gateway in WiFiLAN. Please refer to WiFiLAN administrator guide and Gemtek user guide for detail documentation
- 2. It assumes that the user has basic knowledge of networking including configuring subnet mask, RADIUS setting, default gateway and DNS configuration
- 3. In order to configure Gemtek you will need a static IP address, subnet mask, default gateway and DNS information given to you by your Internet Service Provider. Please keep this information handy while setting up your gateway
- 4. Configuring WiFiLAN you will need the WAN MAC address, RADIUS secret, serial number (if any) and public IP address of your Gemtek gateway
- 5. Finally, you need an active WiFiLAN account. Please contact Wifi-soft's sales to create your WiFiLAN account

## **Gemtek Setup**

We assume that you have properly connected your Gemtek gateway to a broadband connection with static IP address. Additionally, your Gemtek admin interface is either accessible via a HTTP connection (WAN or LAN) or through a command line interface. This document explains the Gemtek configuration using a HTTP interface.

1. First you need to configure your RADIUS server setting on the gateway. To configure RADIUS server click on the RADIUS settings menu under the network interface. You will see the RADIUS setting screen. To edit any parameter on this page, click the edit button. The following screen will be

displayed to you. Enter the authentication IP, accounting IP and port numbers and backup IP of our RADIUS server

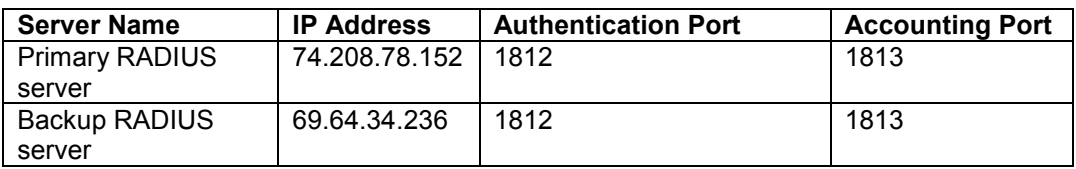

The RADIUS server settings are as follows:

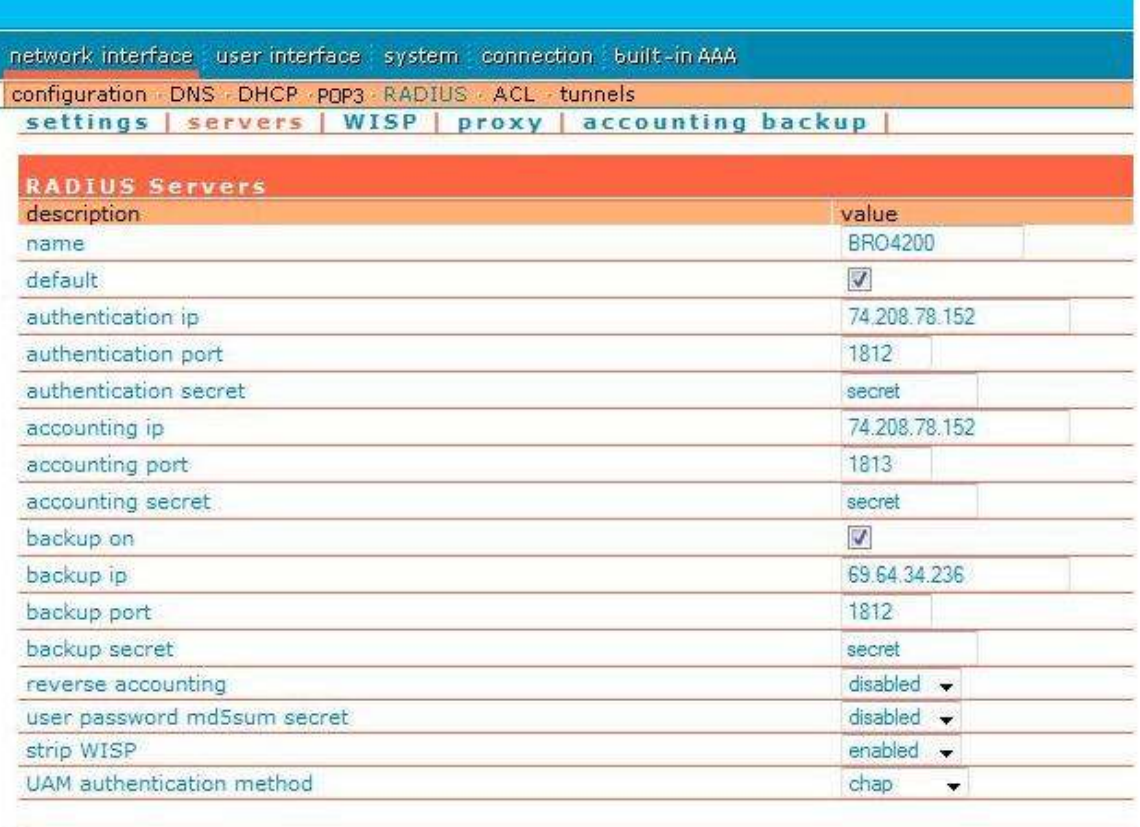

You can select either PAP or CHAP as UAM authentication method. CHAP is preferred since the authentication information is transmitted in encrypted format.

2. Next you need to set different RADIUS attributes for your user session. This configuration is optional. For NAS server id, enter a unique name. For example: WS\_001 (first gateway of wifi-soft).

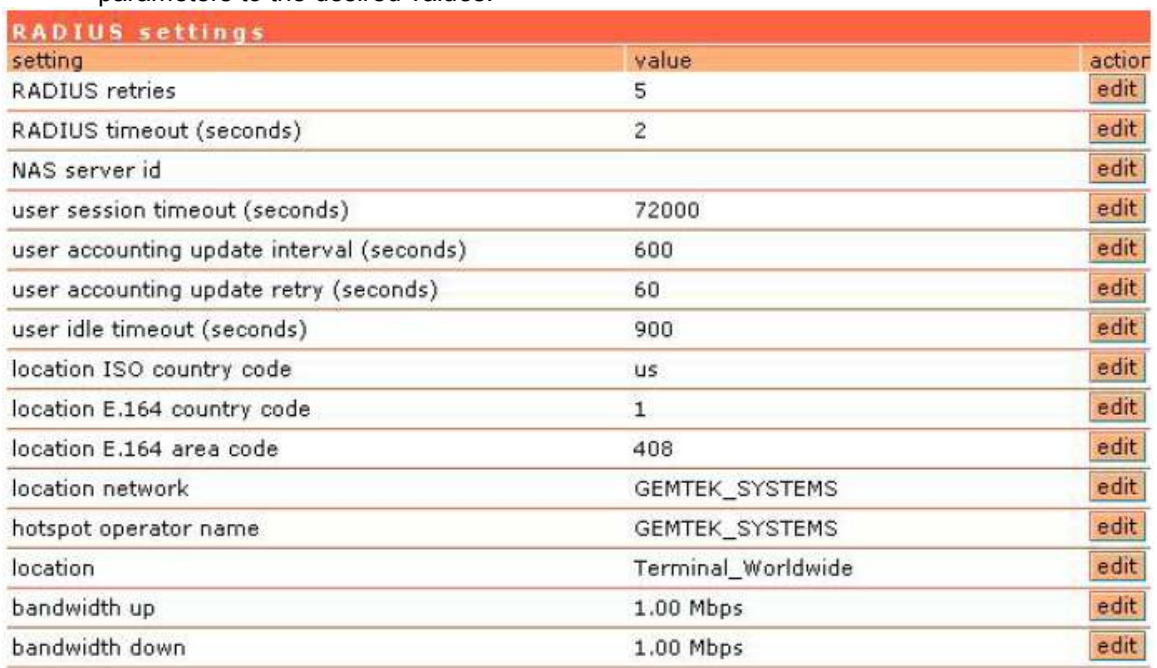

If you need bandwidth control, then set the bandwidth up and bandwidth down parameters to the desired values.

3. Set the Domain policy for WISP to Username@Domain under the Network Interface -> RADIUS -> WISP section.

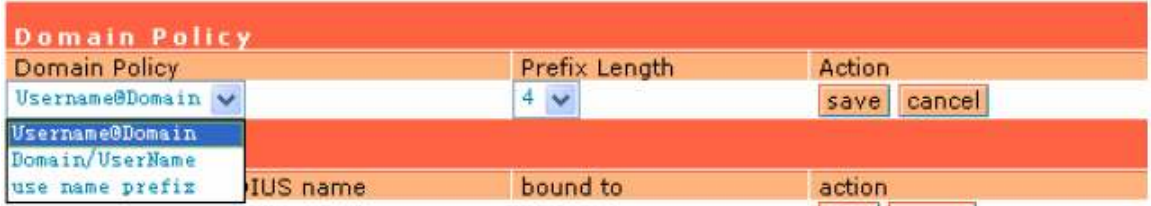

Next you need to setup the login page for your hotspot. Gemtek allows you to configure an internal as well as an external login page. Using external login page is more convenient since it allows you to customize the look-and-feel of the web page to your specifications. You can also put custom branding (logo, images, etc) on the login page.

The image below shows how to configure the external login page. Replace the login and logout URL with the respective URLs on your server.

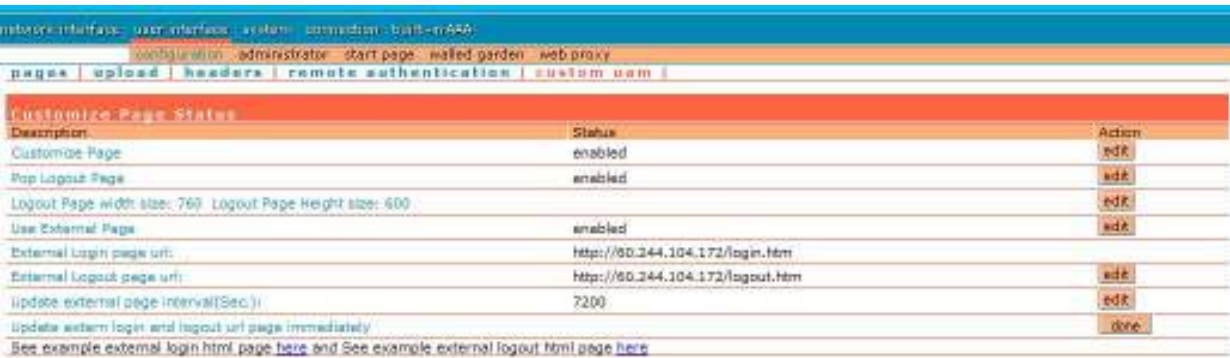

If you want a popup logout window, then enable the "Pop Logout Page" option. The HTML code below explains how to configure the login page. The code in red is needed for the authentication to work correctly. You can embed the HTML form inside your customized login page.

```
<td width="120%" height="18" colspan="2">
(p align="center")<lng border="0" arc="http://your_slte/your_ing_jpg" width="252" height="157"></td>
\langle/tr\rangle(TZ)(td midth="100%" colopan="2" height="62");
(table border="0" midth="100%")
(12)Cform wethod="POSI" wetian="/login.user">
(td midth="50%" ulign="zight") (h)<font sine="2")Account: (/font){/b){/td)<br><td midth="50%")
Cinnut type="text" name="username" size="20">
0401/fx(12)(td midth="50%" align="right">@>(font size="2")Password:(/font>(/b)</td)
(td midth="50%")
Cinsut time="password" name="password" sine="20">
\sqrt{d}1/123\sqrt{t}able)
4/142Utr>
(120)(rd midth="100%" colspan="2" height="27")
Q align="center")
Clasur time="subsit" value="Login" size="20">
0401/122
```
If your login page contains links to other websites, then we need to add passthrough or wall garden links in the Gemtek controller. The user will be able to access the wall garden links or IP addresses without logging into the hotspot. Generally the company URL or free links are provided to the user so s/he can browse through the provider's website before purchasing hotspot access.

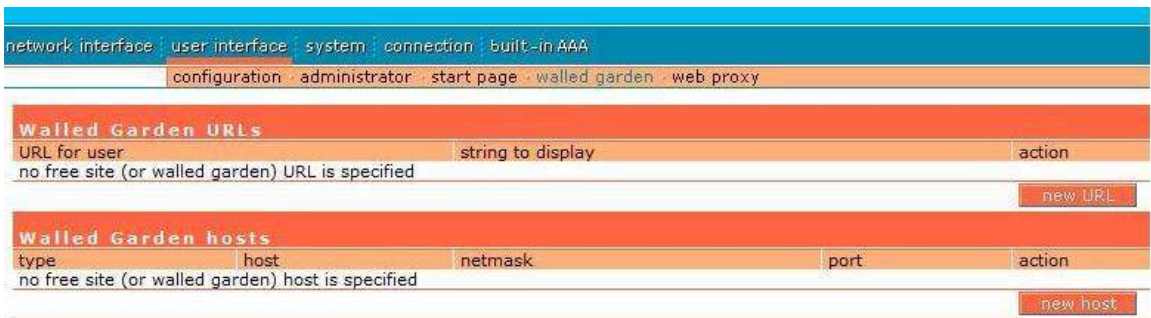

To add new Wall Garden Link, click on the "New URL" button.

Lastly you can configure the welcome or post-login URL. The user will be redirected to this URL after he logs in successfully.

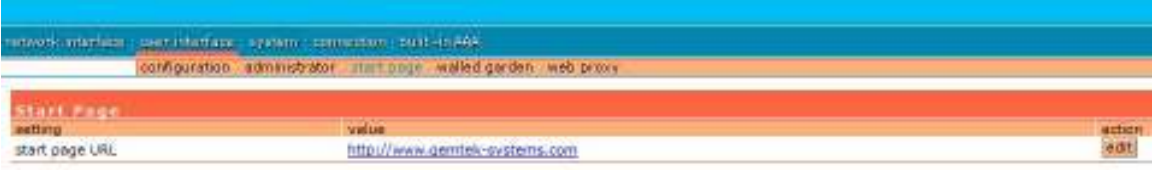

## **WiFiLAN Setup**

- 1. You need to log into WiFiLAN by pointing your browser to https://www.wifi-soft.net/wifilan/
- 2. Before you add your first gateway in RADIUS section, you need to create a device group to organize your gateways. To create a new device group, click on the RADIUS menu option and then on the Groups submenu.

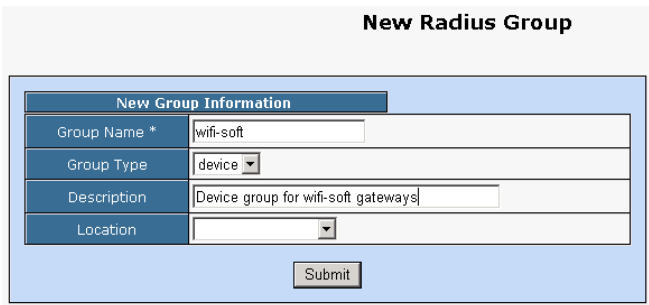

3. Next you can a location entry for your new hotspot location. Although this step is optional, we highly recommend that you create a location entry since it helps you organize your hotspot locations and generate various location specific reports. To create a new location entry, click on RADIUS menu and then on the Location submenu. You need to click on New Location tab to enter a new location.

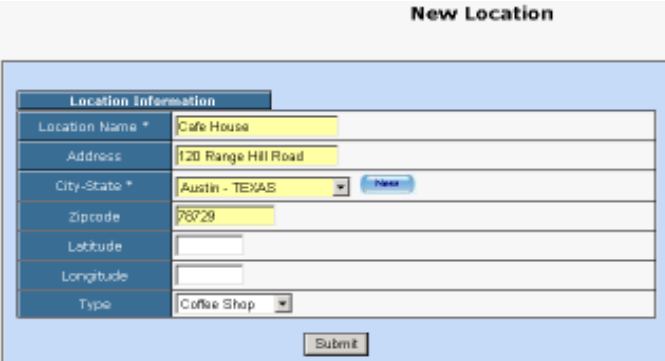

4. Once the location entry for your hotspot is created, you may proceed to add your first gateway entry. To add a new gateway, click on the RADIUS menu and then on the Gateway submenu. Click on the New Gateway tab to add a new gateway.

The description of each parameter is as follows:

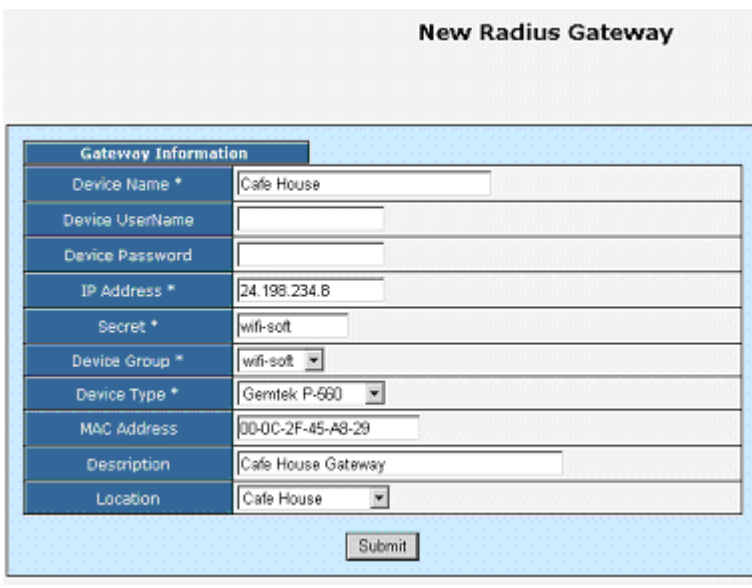

- Device Name: A friendly name for the gateway
- UserName & Password: Needed for gateways that fetch their configuration from RADIUS server. **Optional**
- IP Address: Public IP of the gateway
- Secret: The RADIUS secret configured in the gateway
- Device Group: The device group that we created in the previous step
- Device Type: Type of Device
- MAC Address: The MAC address of the WAN port
- Location: The location where the gateway is installed

You may add more information about the gateway in the Network section. Additionally, you can also configure the gateway for 24x7 monitoring by specifying the monitoring parameters as shown below:

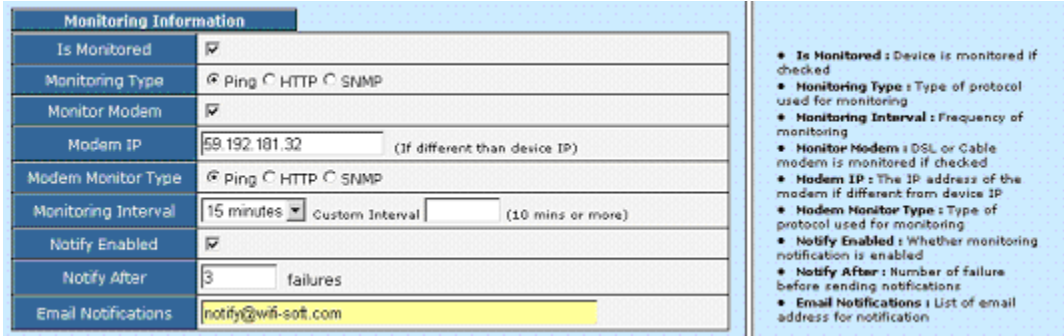

That's it. You newly configured Gemtek gateway is ready for RADIUS authentication. You may configure the login and welcome URL for your gateway so that user can enter username and password that will be sent to our RADIUS server for authentication.

Please make sure that you use *username@realm* as username on your login pages so that it would be easier for you to support roaming in the future.

For more information on creating user accounts, please refer to the WiFiLAN administrator guide.